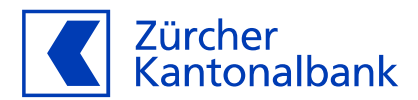

# **Anleitung – Die ZKB Visa Debit Card für Google Pay einrichten**

**Mit der ZKB Visa Debit Card mit Google Pay bezahlen** 

### **Hinterlegen Sie Ihre ZKB Visa Debit Card bei Google Pay**

Sie können Ihre ZKB Visa Debit Card im Wallet von Google hinterlegen. So können Sie ganz einfach kontaktlos mit Ihrem Mobilgerät oder Wearable bezahlen.

### **Wichtige Voraussetzung für die Hinterlegung auf Ihrem Mobilgerät oder Wearable**

Bevor Sie Ihre Karte auf einem Mobilgerät oder Wearable hinterlegen, aktivieren Sie im ZKB eBanking unbedingt «Online-Einkauf mit 3-D Secure», zu finden im ZKB eBanking unter «Karten», dann «Debitkarten» und dort unter «Karteneinstellungen». Dies ist nötig, damit Ihre Mobilnummer mit Ihrer ZKB Visa Debit Card verknüpft wird. So können Sie im Aktivierungsprozess im Wallet von Google Pay Ihre Karte mit SMS aktivieren.

### **Google Pay hinterlegen über ZKB Mobile Banking:**

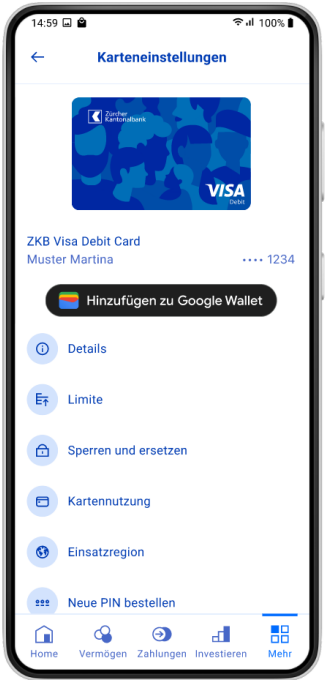

- 1. Loggen Sie sich ins ZKB Mobile Banking ein.
- 2. Wählen Sie unter «Mehr» den Punkt «Karten» aus.
- 3. Wählen Sie Ihre ZKB Visa Debit Card.
- 4. Klicken Sie dort auf den Button «Hinzufügen zu Google Wallet».
- 5. Folgen Sie dem Prozess.

Klicken Sie auf «Hinzufügen zu Google Wallet» im ZKB Mobile Banking.

## **Google Pay hinterlegen über die Google Wallet App:**

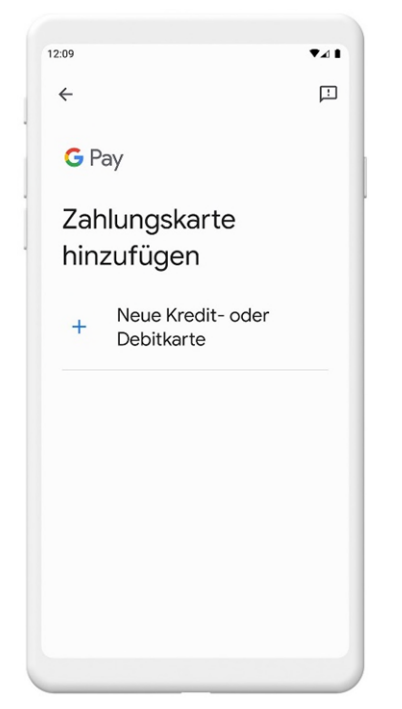

- 1. Hinterlegen Sie Ihre Mobilnummer im ZKB eBanking unter «Karteneinstellungen», dann «Kartennutzung» und «Online-Einkauf mit 3-D Secure». Die Anleitung finden Sie [hier.](https://www.zkb.ch/de/hilfe/sc/wie-richte-ich-meine-zkb-visa-debit-card-fuer-online-einkaeufe-e.html)
- 2. Öffnen Sie auf Ihrem Mobilgerät die Google Wallet App.
- 3. Tippen Sie unten auf «Zu Wallet hinzufügen»
- 4. Tippen Sie auf Zahlungskarte. (Alle in Ihrem Google-Konto gespeicherten Karten werden angezeigt.)
- 5. Fügen Sie unter «Neue Kredit- oder Debitkarte» eine neue Karte hinzu.
- 6. Geben Sie die geforderten Daten ein. Sie können mit Ihrer Kamera die Karte scannen oder die Details manuell eingeben.
- 7. Tippen Sie ganz unten auf «Speichern».
- 8. Akzeptieren Sie die Nutzungsbedingungen.
- 9. Wählen Sie «SMS» zum Überprüfen der Karte aus. (Falls Sie zuvor im eBanking Ihre Mobilnummer noch nicht bei «Online-Einkauf mit 3-D Secure» hinterlegt haben, wählen Sie «Anruf».)
- 10. Geben Sie den Code aus der SMS ein und klicken Sie auf «Bestätigen».
- 11. Die Karte wurde nun hinzugefügt und Sie können jetzt mit Google Pay bezahlen.

Fügen Sie unter «Neue Kredit- oder Debitkarte» eine neue Karte hinzu.